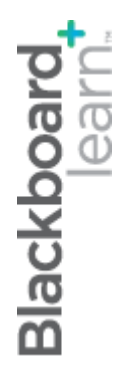

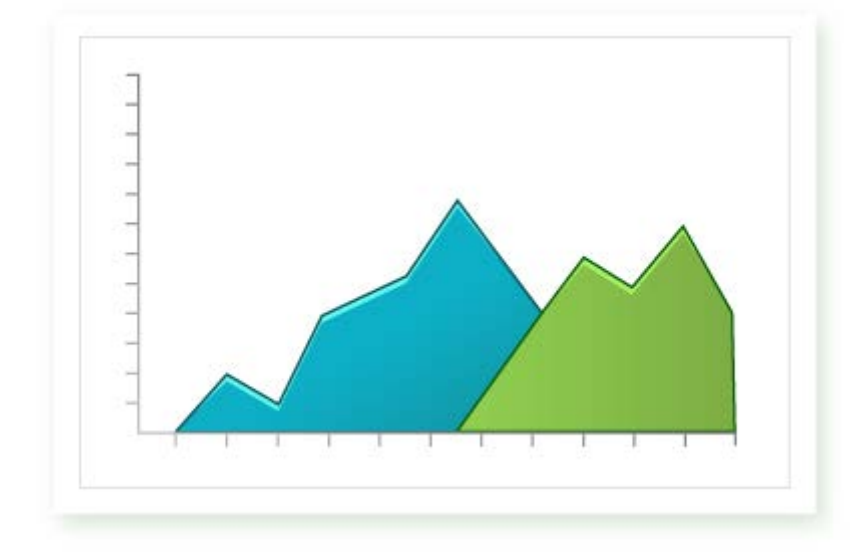

# Поддържане **ангажираността** на студентите

**Blackboard Learn 9.1 Последна актуализация: януари 2013**

# Съдържание

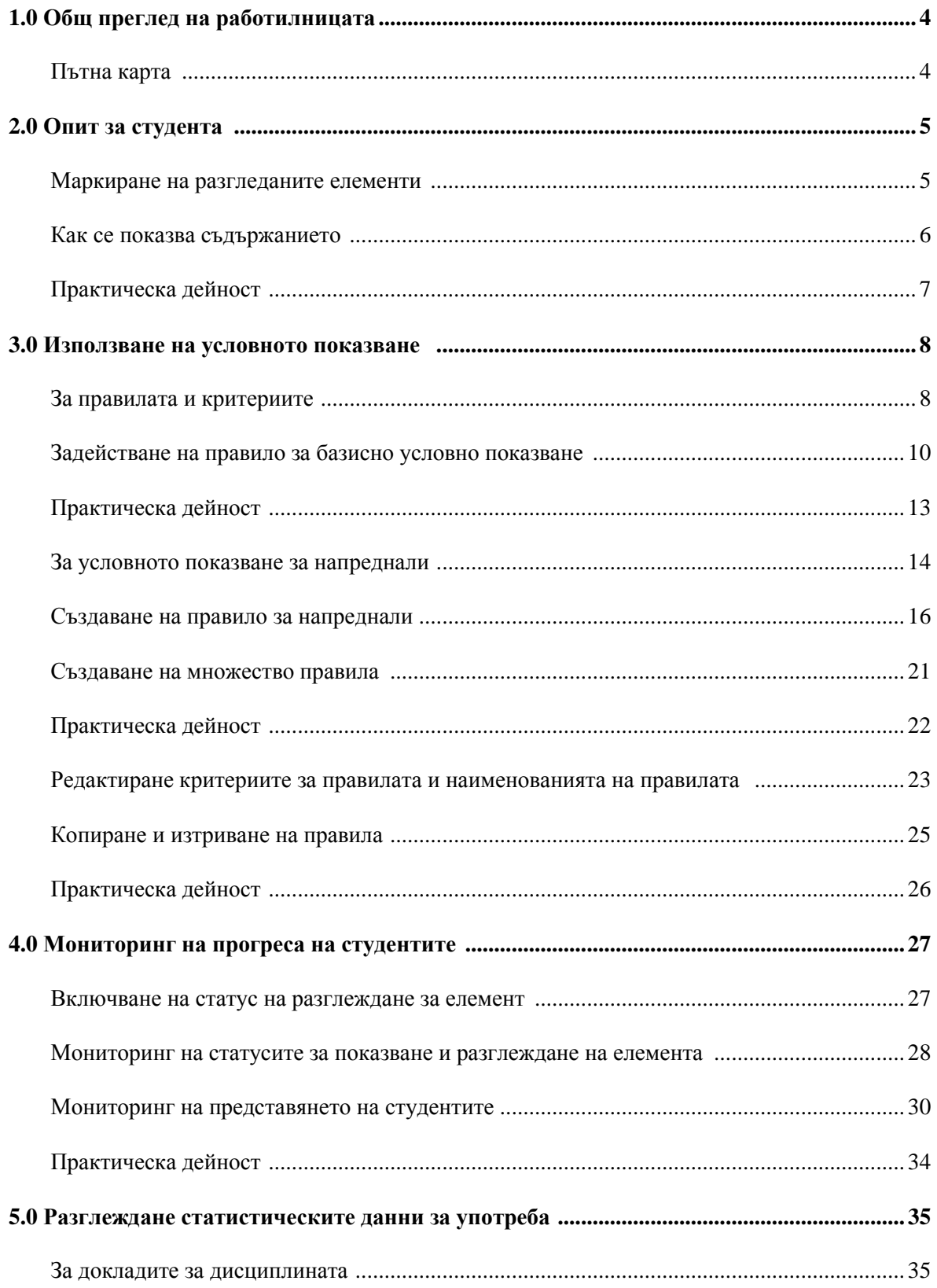

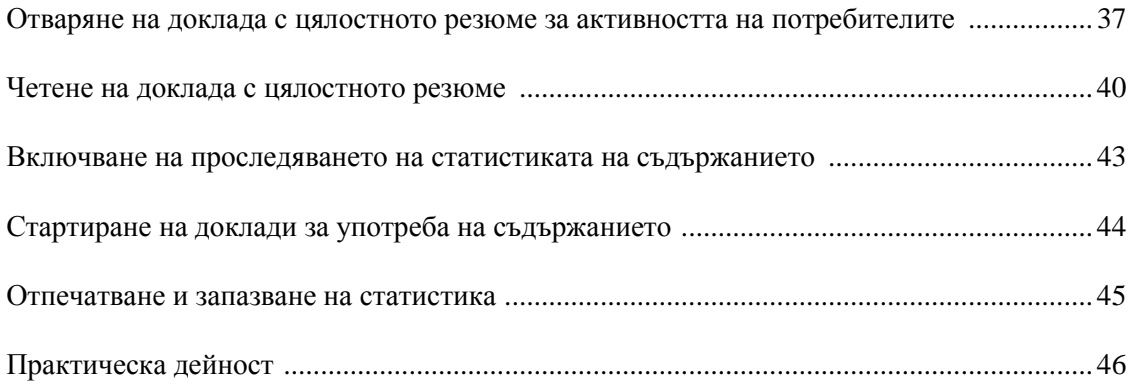

# **1.0 Общ преглед на работилницата**

### Пътна карта

### **2.0 Опит за студента**

- Научаване как се маркира разгледано съдържание.
- Научаване на някои от начините, по които Условното показване може да бъде използвано за показване на съдържание.

### **3.0 Използване на условно показване**

- Научаване за четирите вида критерии, които могат да бъдат използвани за показване на съдържание на студентите.
- Създаване на едно правило за показване на съдържание на студентите.
- Създаване на правила с множество критерии за показване на съдържание на студентите.
- Промяна или добавки към базисните правила и правилата за напреднали.
- Научаване как се използват функциите за копиране, преименуване и изтриване.

### **4.0 Мониторинг на прогреса на студентите**

- Разбиране кои студенти могат да отворят съдържателен елемент и кои са го разгледали.
- Проверка на достъпност, разглеждане на статус и оценки за студентите.

### **5.0 Разглеждане на статистическите данни за употреба**

- Научаване за трите вида доклади за употреба на дисциплината и как да бъдат стартирани.
- Разглеждане на статистика за точно определени съдържателни елементи.

# **2.0 Опит за студента**

### Маркиране на разгледаните елементи

В рамките на техните online дисциплини, студентите могат да видят бутона Маркирай като разгледано до съдържателни елементи, като модули за научаване, задания и документи на дисциплината. Щракването на линка го променя от **Маркирай като разгледано** на **Разгледано**.

Този линк се появява, когато преподавателят е включил инструмента Разгледай статус за елемента. Инструментът Разгледай статус може да служи като отметка за студента, както и за проследяване на напредъка от преподавателя.

### **БЪРЗИ СТЪПКИ: Маркиране на разгледаните елементи**

- 1. Отворете зоната за съдържание, където се появява елементът.
- 2. Под елемента, щракнете на линка **Маркирай като разгледано**.
- 3. Елементът се появява като **Разгледано**.

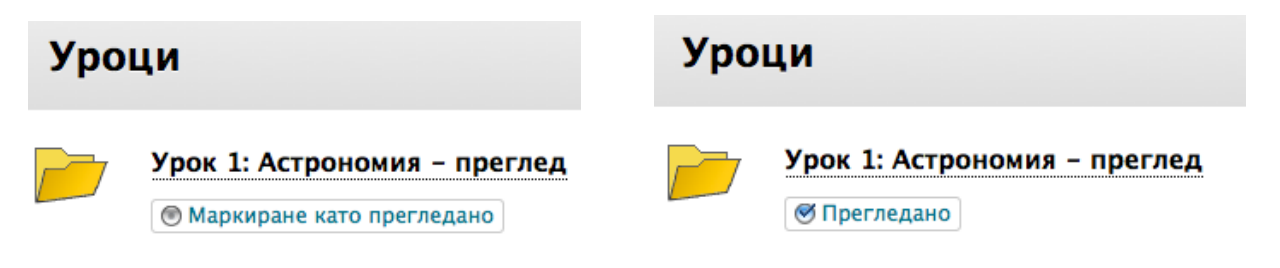

**СЪВЕТ:** Линкът **Маркирай като разгледано** е или включен, или изключен. Студентите могат да пренастроят линка от **Разгледано** на **Маркирай като разгледано**, за да си напомнят да прегледат съдържанието преди междинен или заключителен изпит.

### Как се показва съдържанието

Не е необходимо цялото съдържание на дисциплината да бъде показано веднага, то може да бъде показвано постепенно, докато студентите завършват дисциплината. Можете да правите съдържанието достъпно, въз основа на следните критерии:

- Дата на, до или между точно определени дати
- Членство за точно определен студент или група от студенти
- Оценка за студенти, които са предоставили задание, направили тест или получили определена оценка
- Статус на разглеждане за студенти, които са разгледали съдържателен елемент

Описанието на елемента може да бъде използвано за посочване, че след разглеждането на елемента е показано допълнително съдържание. Понастоящем, в зоната за съдържание се появяват само насоките за заданието.

Когато елементът Насоки за заданието е маркиран като Разгледано, се показва следващото задание.

# Практическа дейност

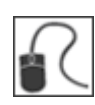

За тази дейност, използвайте вашата студентска дисциплина.

Инструментът Разгледай статус е един от начините, по които елементите биват показвани на студентите.

### **Критерий на показването: Незадоволителен = Тестът не се показва**

- Придвижете се до Зоната за съдържание **Оценки**. Забележете, че **Тестът за Раздел 1** не е видим.
- Спомняте си, че не маркирахте свързаната с него страница със съдържание като разгледана.

### **Маркиране на елемент като разгледан**

• Придвижете се до зоната за съдържание **Раздели** и маркирайте папката **Раздел 1: Четене, писане и Интернет** като разгледана.

### **Тестът се показва**

- Сега се върнете в зоната за съдържание **Оценки**.
- Поради това, че единственият критерий за условно показване, приложен към този тест се основаваше на разглеждането на страницата със съдържание, **Тестът за Раздел 1** се появява.

# **3.0 Използване на условното показване**

# За правилата и критериите

За да приложите условно показване към съдържателен елемент, създайте правило, което съдържа критерии за показване. Има четири вида критерии и всеки от тях е описан в следната таблица.

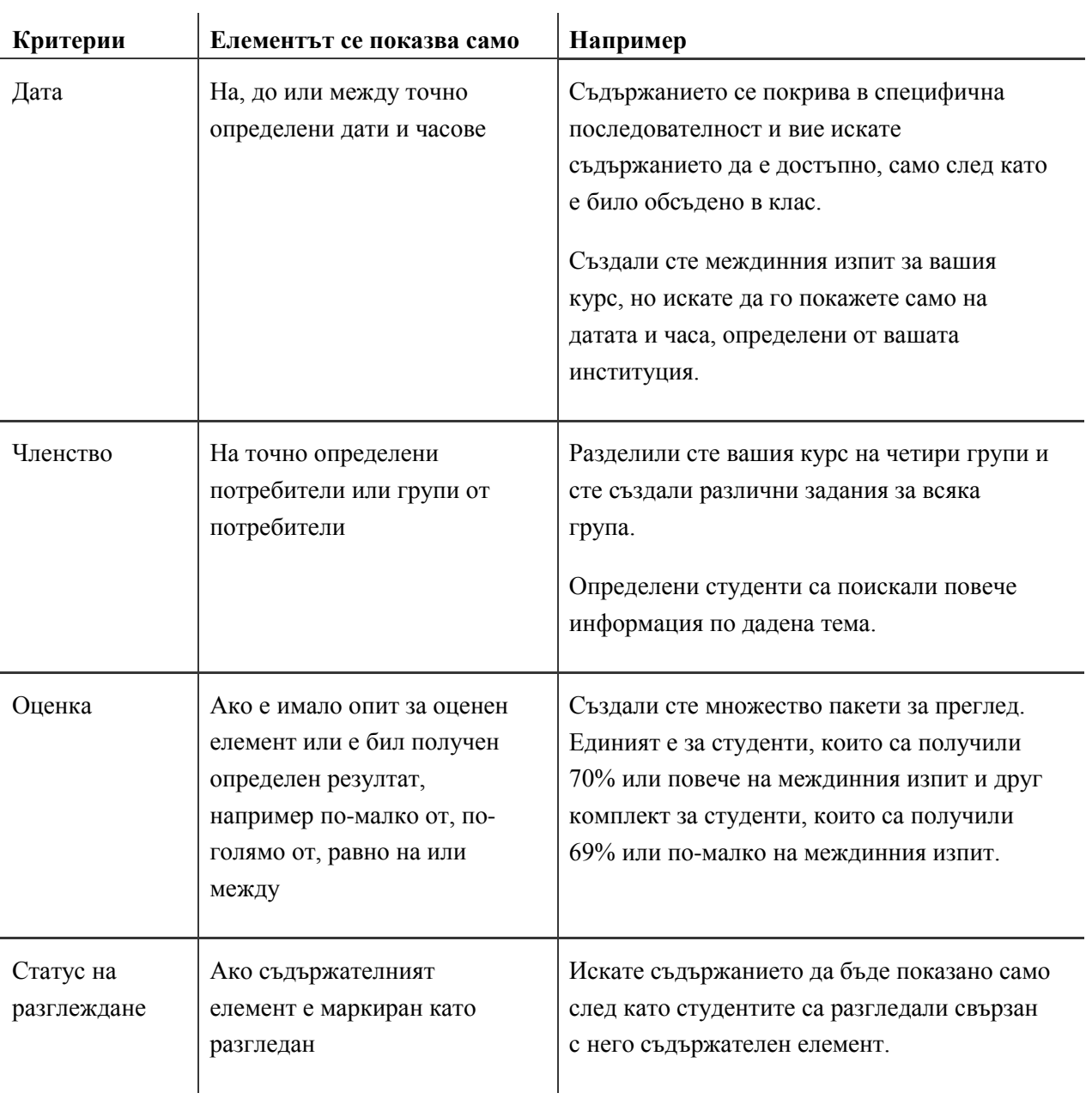

Броят на правилата, които можете да създадете и критериите, които правилата могат да съдържат, зависят от това дали използвате базисно условно показване или условно показване за напреднали. Започваме с разглеждането на Базисно условно показване.

### Задействане на правило за базисно условно показване

При базисното условно показване, можете да приложите едно правило към съдържателен елемент. Това правило може да съдържа всичките четири вида критерии, но не и множество примери от един и същи вид. Всички критерии в правилото трябва да бъдат изпълнени, преди елементът да бъде показан. Колкото повече са критериите, добавени към правилото, толкова повече са ограниченията при показването на този елемент и това прави получаването на достъп по-трудно за потребителите.

БЕЛЕЖКА: В тази работилница фразата " в режим на редактиране" се отнася до ВКЛЮЧВАНЕ на **Режим на редактиране**, който показва всички функции на преподавателя.

### **БЪРЗИ СТЪПКИ: Задействане на базисно правило**

- 1. В **Режим на редактиране**, в зоната за съдържание, щракнете на линка за действия на елемента ( $\leq$ ), за да отворите контекстуалното меню.
- 2. Изберете **Условно показване**.
- 3. Изберете някой от четирите вида критерии чрез попълването на информацията за всеки от тях. Всеки от критериите е обсъден на следващите страници.
- 4. Щракнете на **Предоставяне**.

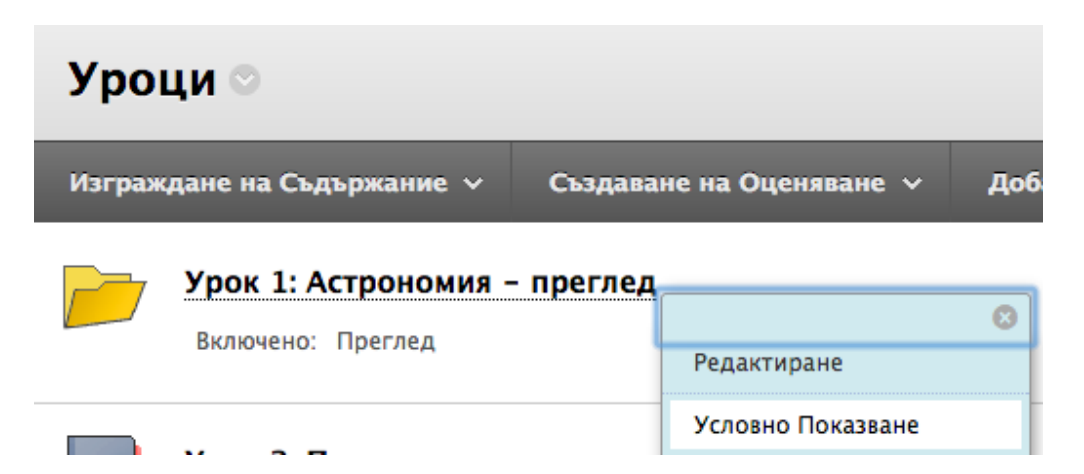

#### **За да ограничите достъпността по Дата:**

- Изберете полето с отметката до **Покажи след**, **Покажи до** или и двете.
- До **Покажи след** и **Покажи до**, или напишете дата в зададения формат, или щракнете на иконата с интерактивния календар.
- За да зададете час, напишете часа в каквото и да е нарастване, или щракнете на иконата с часовника и изберете час от списъка.

### 1. Дата

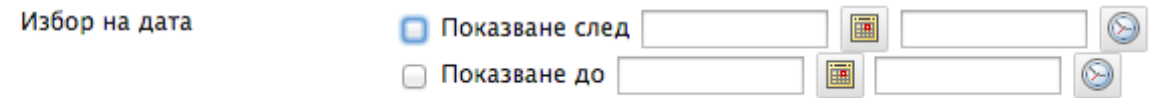

#### **За да ограничите достъпността по Членство за отделни потребители:**

- Щракнете на **Търси** до текстовото поле **Потребителско име**. Отваря се отделен прозорец, за да търси потребители. За да изброите всички членове на дисциплината, щракнете на **Започни**.
- Изберете потребители чрез избиране на полетата с отметките непосредствено до техните имена. Щракнете на **Предоставяне**.

#### **За да ограничите достъпността по Членство за групи:**

- В полето **Елементи за избиране**, щракнете на група, за да я изберете.
- Щракнете на дясносочещата стрелка.
- Щракнете на **Предоставяне**. Групата е преместена в полето **Избрани елементи**.

Групите и отделните потребители могат да бъдат комбинирани.

#### 2. Членство

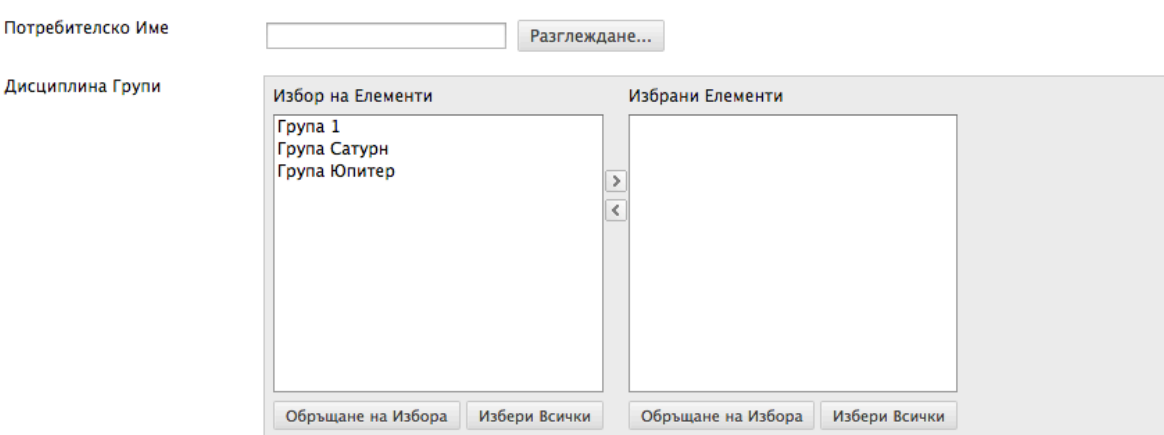

Можете да изберете оценка за задание или тест, която трябва да бъде достигната, преди да бъде показан друг съдържателен елемент.

#### **За да ограничите достъпността по Оценка:**

• В падащия списък **Избери колона в електронния дневник**, изберете оценен елемент. Възможните точки за оценка в електронния дневник или изчислена колона са описани в скоби до името на колоната. Падащият списък показва колоните по категория, като например Задание или Дискусия, което улеснява избора ви.

- Изберете условието:
	- Потребителят има поне един опит за този елемент.
	- Изберете условие за резултат: [По-малко от или равно на], [По-голямо от или равно на], или [Равно на] и след таво въведете резултата в съседното текстово поле.
	- Резултат между напишете резултатите в двете текстови полета.

### 3. Оценка

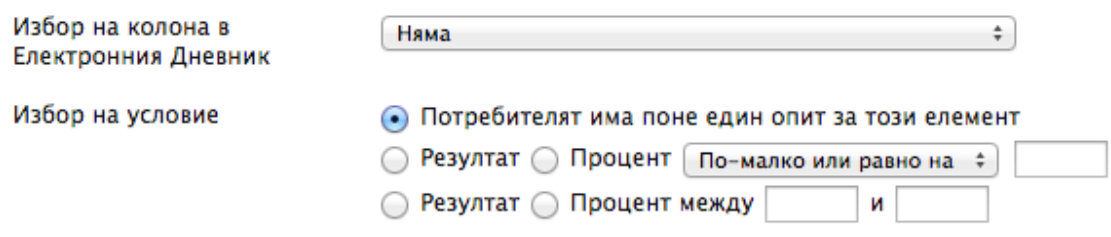

**За да приложите Статус на разглеждане към съдържателен елемент:** 

• Щракнете на **Търси** и изберете съдържателния елемент от изскачащия прозорец Карта на дисциплината.

**БЕЛЕЖКА:** Инструментът Разгледай статус автоматично се включва за избрания елемент.

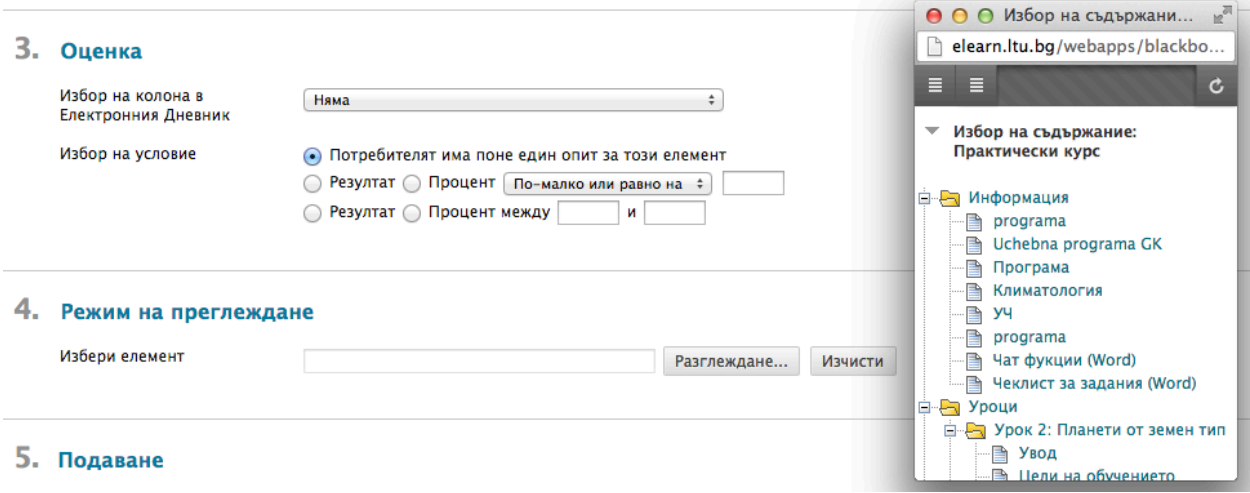

# Практическа дейност

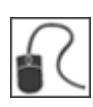

За тази дейност, използвайте вашата практическа дисциплина.

### **Приложете критерия Членство**

Създайте правило, което показва съдържание само за избрани студенти:

- В зоната за съдържание **Задания**, отворете **Условно показване** за **Задание допълнителен кредит**.
- Направете заданието достъпно за **Хавиер Перез** и **Сандра Скот**.
- Статуса на заданието е недостъпно, така че въпреки че то условно се показва на избрани студенти, те няма да го видят, докато не направите заданието достъпно. Изберете **Редактирай** в контекстуалното меню на заданието, за да го направите достъпно. Само студенти, за които е изпълнен зададеният от вас критерий, могат да видят заданието.

### **Приложете критериите Дата и Оценка**

Създайте правило, което показва съдържание между точно определени дати, ако е била постигната определена оценка:

- В зоната за съдържание **Оценки**, отворете **Условно показване** за **Теста за Раздел 5**.
- Направете теста достъпен между две дати с времетраене две седмици за студенти, които са получили резултат 20 или по-голям на **Теста за Раздел 4**.

### За условното показване за напреднали

Разгледахме създаването на правило за базисно условно показване, съдържащо само един пример на всеки от четирите вида критерии. Може да ви се случи да искате да определите по-сложни критерии за условно показване. Например, можете да добавите повече критерии към едно правило, или можете да уточните различни опции за показване на съдържанието. За да постигнете това, вие ще използвате условно показване за напреднали.

При условното показване за напреднали, можете да добавите следното:

- Множество примери на един и същ вид критерии към правило, като например две изисквания за оценката.
- Множество правила. Когато се добавят множество правила, само едно от правилата трябва да бъде изпълнено, което ви позволява да създавате различни опции за показване на съдържанието. Например, съдържанието се показва на някои студенти въз основа на предоставяне на задание, а на други – въз основа на маркиране на съдържание като разгледано.

### **Избиране между базисно условно показване и условно показване за напреднали**

Използвайте следната таблица, за да решите какъв вид правило, за базисно условно показване или за напреднали, да създадете.

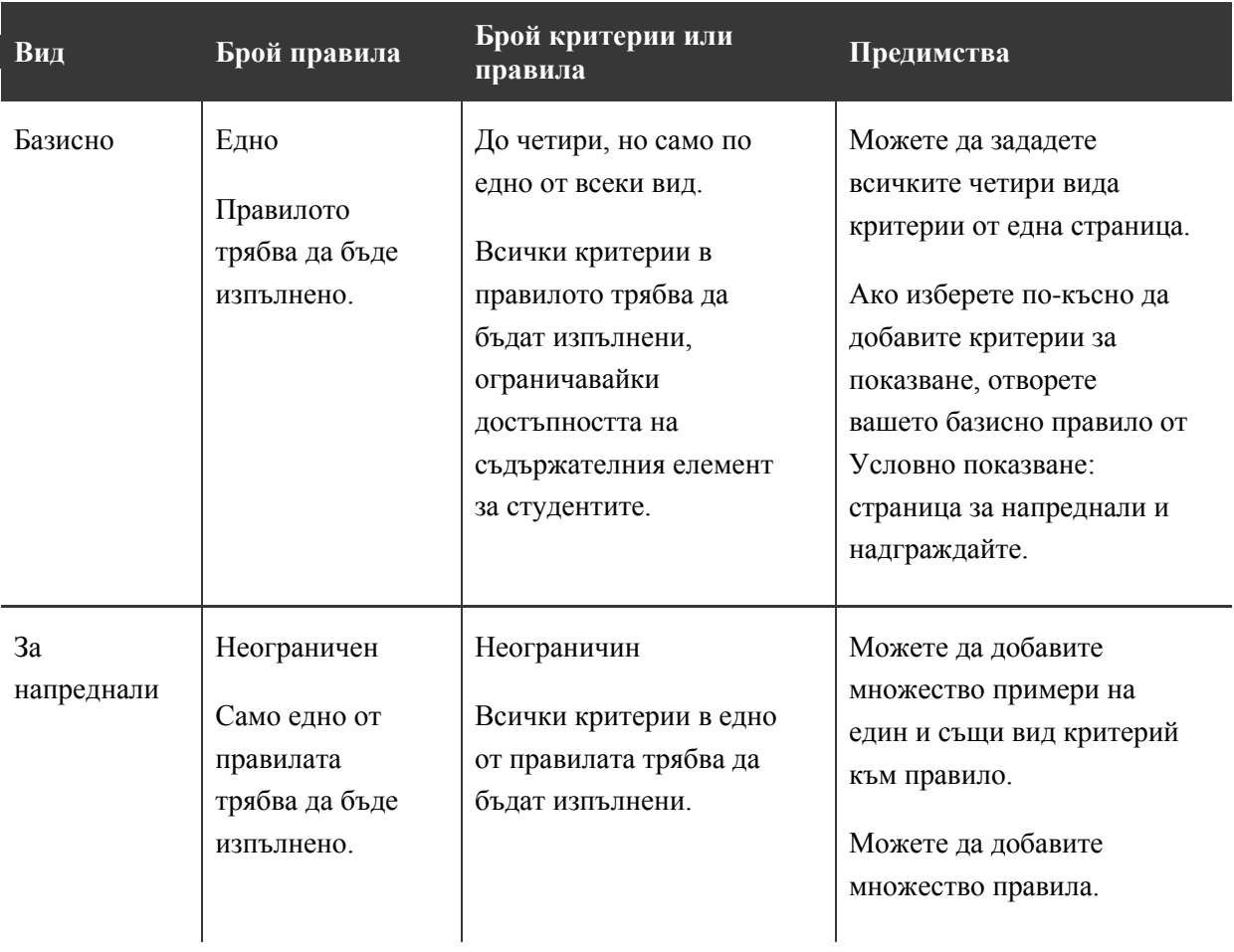

### Създаване на правило за напреднали

Както при базисно условно показване, можете да добавите критериите Дата, Членство, Оценка и Статус на разглеждане към правилото. Но при условното показване за напреднали, можете да добавите множество критерии от един и същи вид.

Например, направете допълнителните четива достъпни само за студенти, които получават 85% или повече и на междинния си изпит, и на заданието за първи семестър. За да направите това, добавете два критерия за Оценка.

**СЪВЕТ:** Не е нужно да добавяте множество правила за Членство, защото можете да изберете множество студенти в рамките на само един критерий. Също така, можете да изберете и начална, и крайна дата в рамките само на критерия Дата.

#### **БЪРЗИ СТЪПКИ: Създаване на правило за напреднали**

- 1. В **Режим на редактиране**, в зоната за съдържание, щракнете на Линка за действия на елемента (**X**), за да отворите контекстуалното меню.
- 2. Изберете **Условно показване: за напреднали**.
- 3. На страницата Условно показване: за напреднали, щракнете на **Създай правило** на лентата за действия.
- 4. На страницата **Добави правило**, напишете **Наименование на правило**.
- 5. Щракнете на **Предоставяне**.
- 6. На страницата **Управление на критерии**, щракнете на **Създай критерий** на лентата за действия, за да отворите падащия списък.
- 7. На страницата на специфичния критерий, въведете информацията, която се изисква за правилото.
- 8. Щракнете на **Предоставяне**.

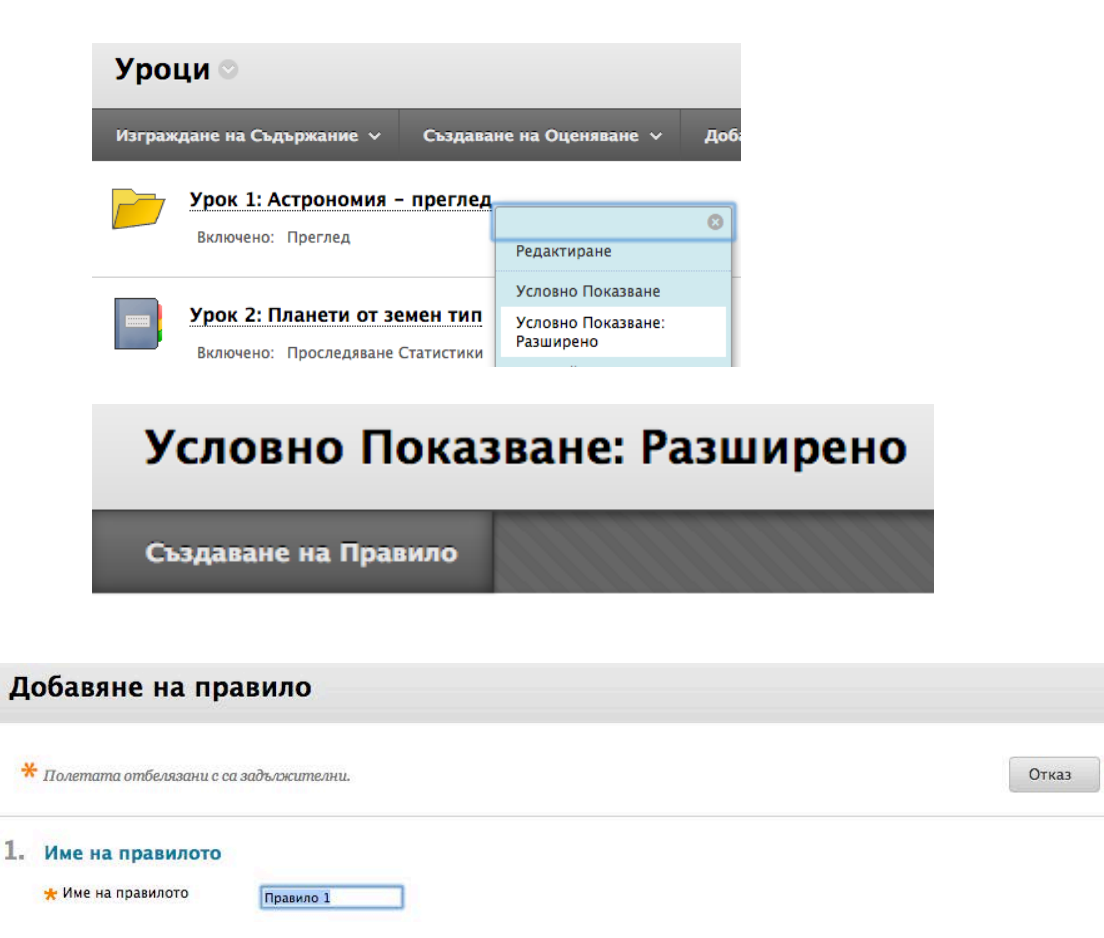

Подаване

# Управление на критериите: Правило 1

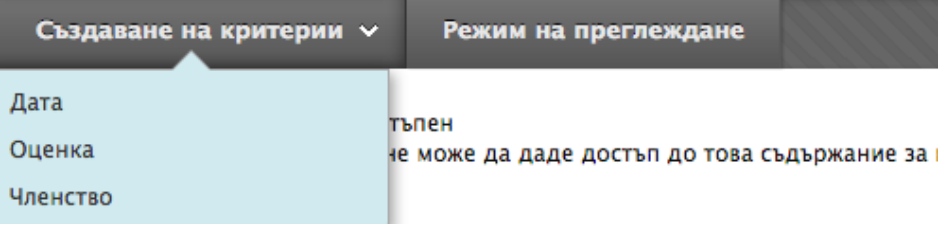

Връщате се на страницата **Управление на критерии**, където можете да добавите друго изискване към правилото чрез повтаряне на стъпки 6-8.

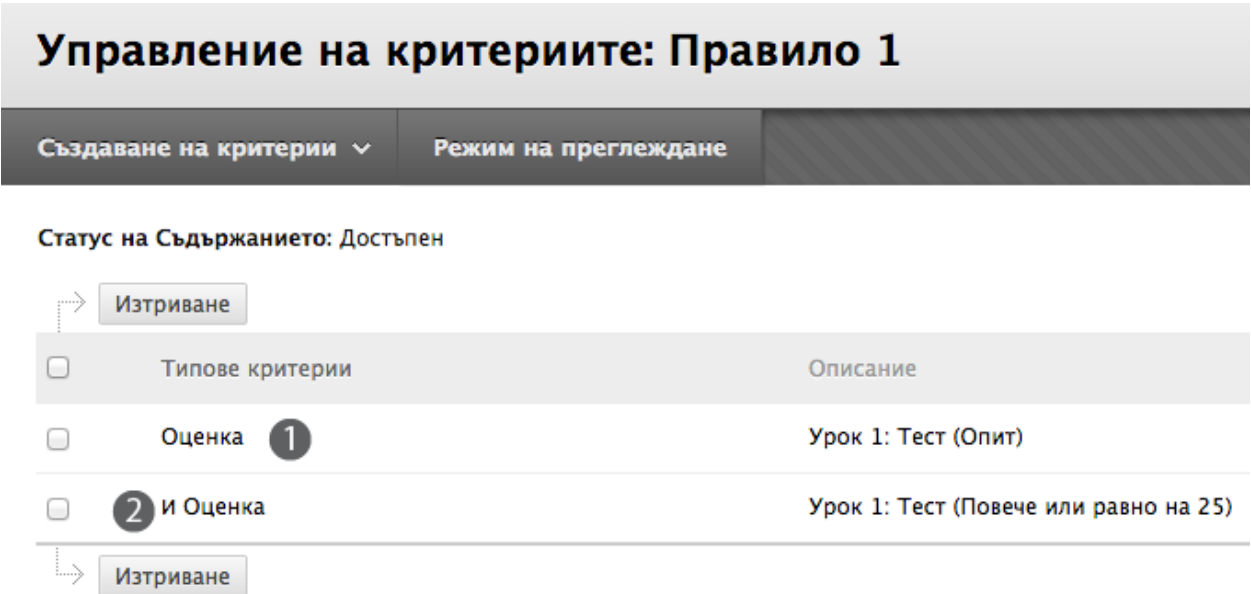

- 1. Когато към едно правило биват добавяни множество критерии, критериите са описани в колоната Вид критерии. В горния пример са били добавени две изисквания.
- 2. Думата И се появява между всеки от критериите, което означава, че всички критерии на правилото трябва да бъдат изпълнени, преди елементът да бъде показан.

Щракнете на **OK** в долната част на страницата, за да се върнете на страницата **Условно показване: за напреднали**.

Когато се върнете на страницата **Условно показване: за напреднали**, там е описано правилото с неговите критерии.

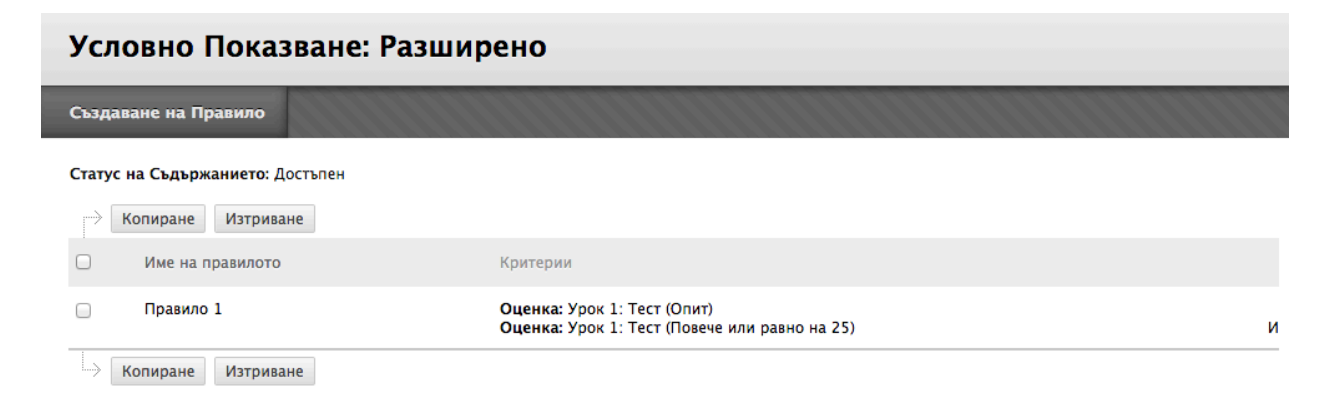

Щом условното показване се приложи към съдържателен елемент, то се изброява под елемента, заедно с другите включени инструменти, ако има такива.

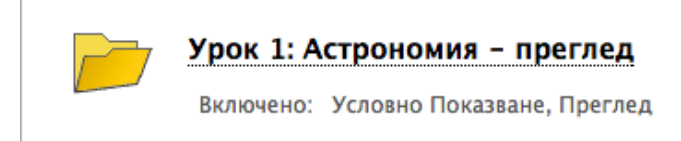

### Създаване на множество правила

При условното показване: за напреднали, могат да бъдат създадени различни опции или насоки за показване на съдържателни елементи на студентите. Това се постига чрез създаване на множество правила за елемента. Ако което и да е от правилата е изпълнено, съдържанието се показва. Можете да добавяте неограничен брой правила.

**Пример:** Можете да създадете едно правило, което показва съдържанието на Раздел 2 на студенти, които предоставят заданията си за Раздел 1 и друго правило за показването му на студенти, които маркират съдържанието на Раздел 1 като разгледано. За да направите това, добавете едно правило с критерий Оценка и второ с критерий Статус на разглеждане.

Когато се добавят множество правила, правилата са изброени на страницата **Условно показване: за напреднали**, в колоната Наименование на правило. Думата ИЛИ се появява между всяко от правилата, което означава, че само едно от правилата трябва да бъде изпълнено, за да се покаже елементът.

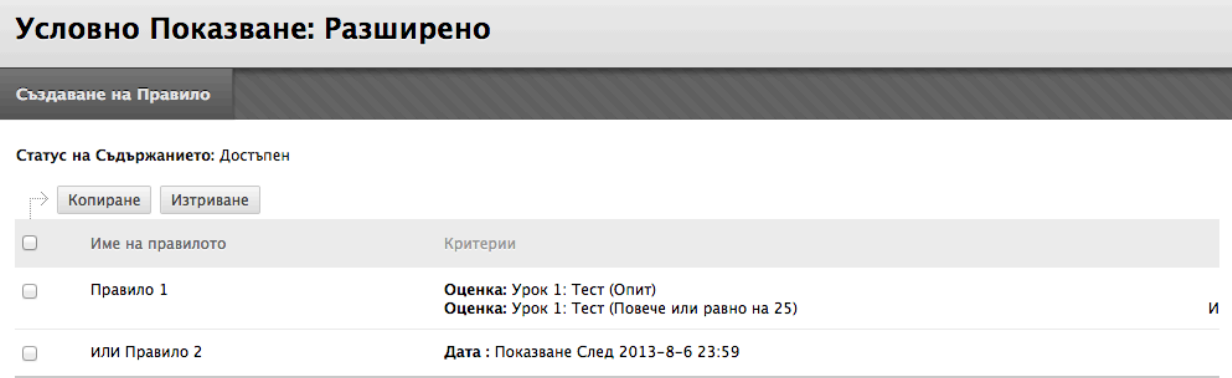

# Практическа дейност

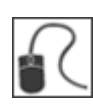

За тази дейност, използвайте вашата практическа дисциплина.

#### **Добавете множество критерии за Оценка**

За папката **Раздел 3: Газови гиганти**, създайте правило да покажете елемента на студенти, които са изпълнили и двете от следните условия:

- Постигнали са резултат от 20 или по-голям на Теста за **Раздел 2**
- И са предоставили заданието **Доклад Планета**

#### **Добавете множество правила**

За папката **Раздел 4: Леденият Плутон**, създайте правила, за да покажете елемента или:

- След определена дата в близкото бъдеще
- ИЛИ след предоставяне на заданието **Доклад Планета**

Using Adaptive Release: Редактиране критериите за правилата и наименованията на правилата

### Редактиране критериите за правилата и наименованията на правилата

Правилата могат да бъдат редактирани, за да се променят или добавят критерии, или за да се преименуват.

- За да редактирате критериите за базисно правило, отворете контекстуалното меню на елемента и изберете условно показване.
- За да редактирате наименованието на правило, отворете контекстуалното меню на съдържателния елемент и изберете Условно показване: за напреднали. След това, отворете контекстуалното меню на правилото и изберете Управление. Преименувайте правилото и щракнете на Предоставяне.
- За да редактирате критериите за правило за напреднали, следвайте стъпките по-долу.

### **БЪРЗИ СТЪПКИ: Редактиране на критериите за правило за напреднали**

- 1. В **Режим на редактиране**, в зоната за съдържание, щракнете на Линка за действия на елемента ( $\vee$ ), за да отворите контекстуалното меню.
- 2. Изберете **Условно показване: за напреднали**.
- 3. На страницата **Условно показване: за напреднали**, щракнете на Линка за действия на правилото ( $\vee$ ), за да отворите контекстуалното меню.
- 4. Изберете **Редактирай критерий**.
- 5. На страницата **Управление на критерии**, щракнете на Линка за действия на правилото ( ) , за да отворите контекстуалното меню.
- 6. Изберете **Редактирай**.
- 7. На следващата страница, направете промените.
- 8. Щракнете на **Предоставяне**.

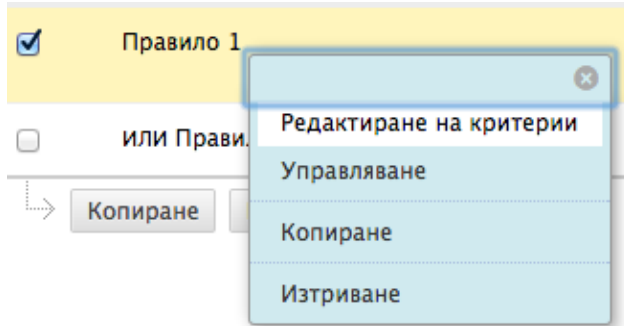

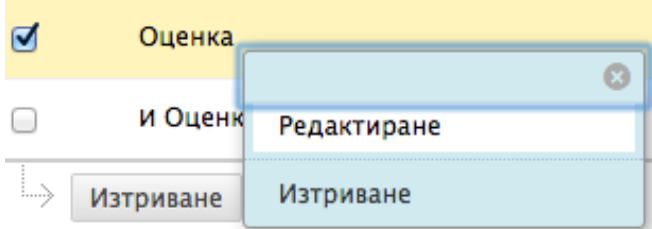

### Копиране и изтриване на правила

На страницата Условно показване: за напреднали, можете също и да копирате и изтривате правила. Изберете Копирай, за да създадете правило с подобни критерии. Изберете Изтрий, за да премахнете правило. Когато едно правило се изтрива, опциите за показване на съдържание се премахват.

### **БЪРЗИ СТЪПКИ: Копиране или изтриване на правила**

- 1. В **Режим на редактиране**, в зоната за съдържание, щракнете на Линка за действия на елемента ( $\leq$ ), за да отворите контекстуалното меню.
- 2. Изберете **Условно показване: за напреднали**.
- 3. На страницата **Условно показване: за напреднали**, щракнете на полетата с отметките, за да изберете едно или повече правила.
- 4. На лентата за действия, щракнете на **Копирай** или **Изтрий**.
- 5. Щракнете на **OK**.

Ако копирате правило, изберете **Управление** от контекстуалното му меню, за да го преименувате.

# Практическа дейност

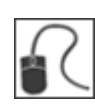

За тази дейност, използвайте вашата практическа дисциплина.

#### **Редактирайте базисно правило**

За **Теста за Раздел 5**, променете датата за **Покажи до**:

• Удължете датата.

#### **Редактирайте правило за напреднали**

За папката **Раздел 3: Газови гиганти**, редактирайте един от критериите за Оценка:

• За критерия, който посочва елементът да се показва само на студенти, които са постигнали резултат от 20 или по-висок на **Теста за Раздел 2**, редактирайте го да показва елемента само на студенти, които са с резултат 30 точки.

#### **Добавете и след това преименувайте правила за напреднали**

За папката **Раздел 4: Леденият Плутон**, добавете правило и преименувайте съществуващо правило:

- Добавете правило, което показва елемента и на студенти, които са разгледали Модула за научаване **Раздел 2: Сухоземни планети**.
- Сега, преименувайте правилото за Статус на разглеждане, добавено по-рано.

### **4.0 Мониторинг на прогреса на студентите**

### Включване на статус на разглеждане за елемент

За да контролирате дали студентите разглеждат съдържателен елемент, трябва да бъде включен Статус на разглеждане за елемента, освен ако той вече не е бил приложен чрез използване на Условно показване с критерий статус на разглеждане.

Когато е включен Статус на разглеждане, има предимства за вас и вашите студенти. Като преподавател, вие можете да проверите кой е разгледал елемента, докато студентите могат да използват свойството, за да следят кое съдържание са разгледали. Това е особено полезно, когато студентите разглеждат съдържанието по нелинеен начин.

### **БЪРЗИ СТЪПКИ: Задействане на статус на разглеждане за елемент**

- 1. В **Режим на редактиране**, в зоната за съдържание, щракнете на Линка за действия на елемента ( $\leq$ ), за да отворите контекстуалното меню.
- 2. Изберете **Задействай статус на разглеждане**.
- 3. На страницата **Статус на разглеждане**, изберете опцията **Включи**.
- 4. Щракнете на **Предоставяне**.

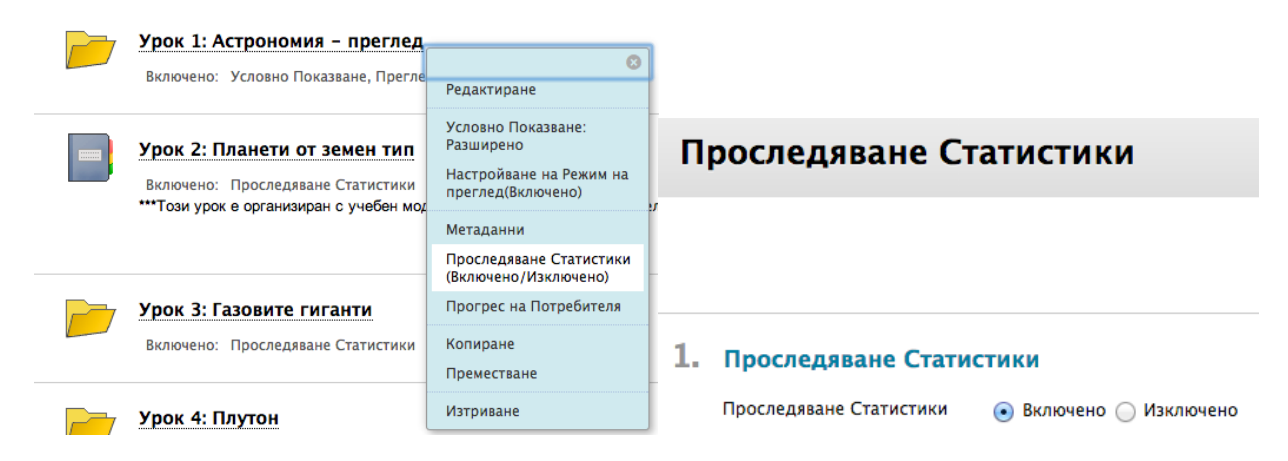

**Бележка:** Включеното Разглеждане се появява под заглавието на съдържателен елемент, щом инструментът бъде включен.

Monitoring Student Progress: Мониторинг на статусите за показване и разглеждане на елемента

### Мониторинг на статусите за показване и разглеждане на елемента

Можете да проверявате съдържателни елементи, за да видите дали студентите могат да имат достъп до тях. Това е особено полезно, ако сте задали критерии за условно показване за елемент.

Ако за един елемент е включен Статус на разглеждане, е възможно да се провери кои студенти са разгледали елемента.

### **БЪРЗИ СТЪПКИ: Мониторинг на статусите за показване и разглеждане на елемента**

- 1. В **Режим на редактиране**, в зоната за съдържание, щракнете на Линка за действия на елемента ( $\boxtimes$ ), за да отворите контекстуалното меню.
- 2. Изберете **Напредък на потребителя**.
- 3. Страницата **Напредък на потребителя** показва видимостта на елемента и кой го е разгледал.
- 4. Когато сте приключили с разглеждането, използвайте връзките, за да се върнете на предишна страница.

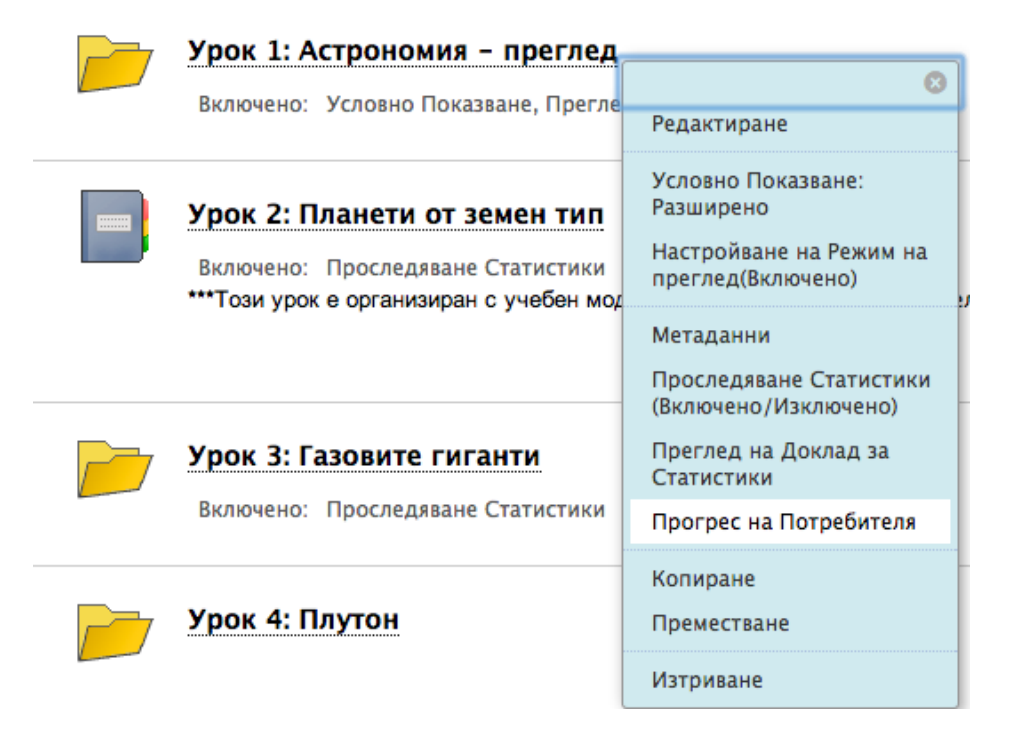

Страницата **Напредък на потребителя** изброява съществуващите правила, които засягат видимостта на елемента и дали членовете на дисциплината са разгледали елемента. Ако елементът е бил разгледан, са описани датата и часът на разглеждането.

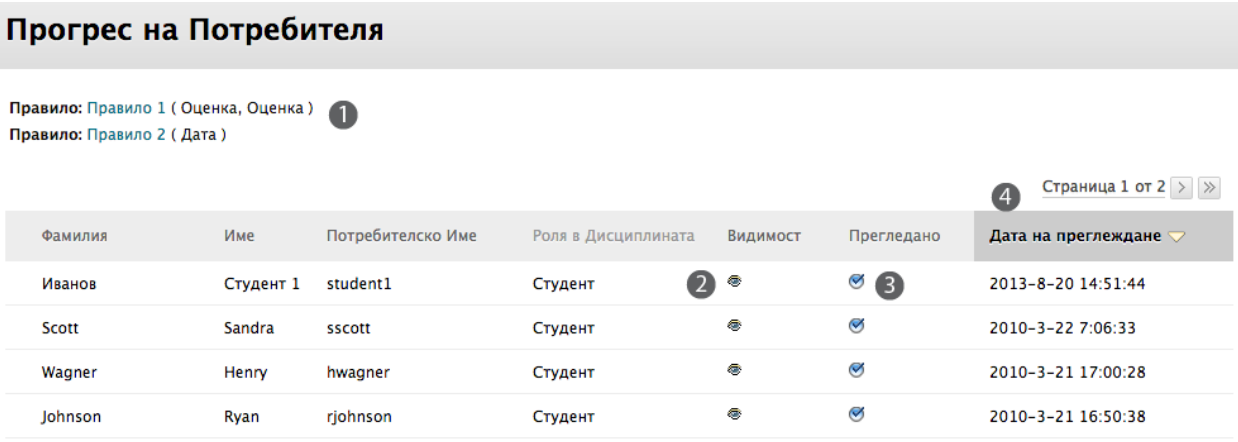

- 1. Съществуващото правило за условно показване, което засяга видимостта на елемента, е описано под заглавието на страницата.
- 2. Икона с отворено око в колоната **Видимост** показва, че елементът е видим за потребителите.

Икона с око, зачеркнато с наклонена черта в колоната **Видимост** показва, че елементът не е видим за потребителите, заради правило на условното показване, или заради настройките за достъпност на елемента.

3. Икона с отметка в колоната **Разгледано** показва, че елементът е бил разгледан и студентът е щракнал на линка на елемента **Маркирай като разгледано**.

Икона на кръгче без отметка в колоната **Разгледано** показва, че елементът не е бил разгледан.

4. Датата и часът на разглеждането са описани в колоната **Дата на разглеждане**.

### Мониторинг на представянето на студентите

Таблото Представяне е ценен инструмент, използван за контролиране на напредъка на студентите по време на дисциплината и помагащ да се поддържа ангажираността им. Резюме на достъпа и напредъка за всеки студент се появява в табличен формат.

### Отворете **Таблото представяне** от секцията **Оценяване** на **Пулт за управление**.

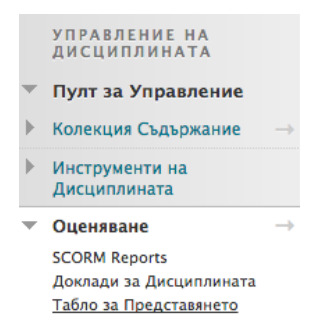

Използвайте Таблото представяне в началото на семестъра, за да проверите дали всички студенти успешно са получили достъп до дисциплината. С напредването на семестъра, бързо можете да видите дали студентите редовно отварят дисциплината, разглеждат съдържанието на дисциплината и участват в Дискусионния борд. Ако ви интересува напредъка на точно определен студент, щракнете на иконата Условно показавне, за да проверите видимостта на съдържанието за студента, или щракнете на иконата **Разгледай оценките**, за да видите записаните оценки.

### Табло за Представянето

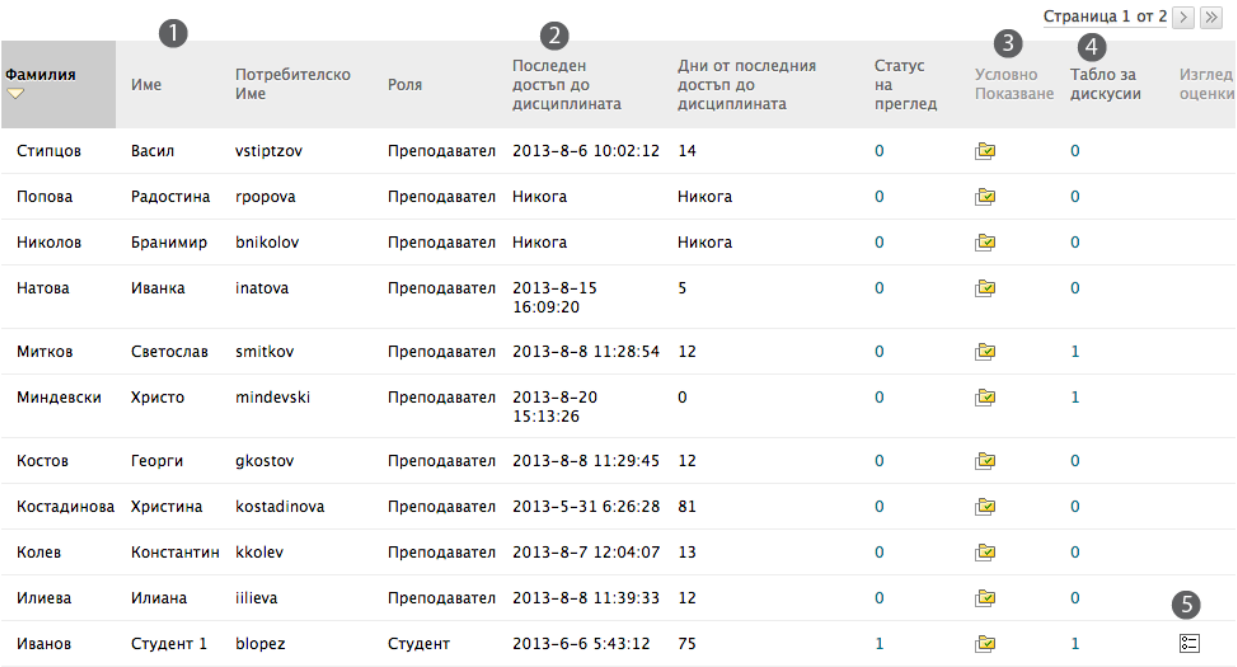

- 1. Щракнете на знака ^, за да сортирате съдържанието на колона. Ако знакът ^ не е видим, щракнете на заглавието на колоната.
- 2. Вижте последната дата, на която студентите са отворили дисциплината в колоната **Последен достъп до дисциплината**.
- 3. Щракнете на иконата в колоната Условно показване, за да покажете изскачаща Карта на дисциплината. Картата на дисциплината в следващото изображение показва кои елементи са достъпни за точно определен студент и кои елементи са били разгледани.
- 4. Разгледайте на колко публикации в Дискусионния борд е автор студентът. Линкът включва линкове към публикации, както и друга статистика, като например дължината на всяка публикация, датата на последната публикация и оценката, ако е била включена.
- 5. Щракнете на иконата в колоната **Разгледай оценките** за директен линк към електронния дневник.

 $\blacktriangledown$  Tony Brown - Практически курс

— ©) Обяви ⊜

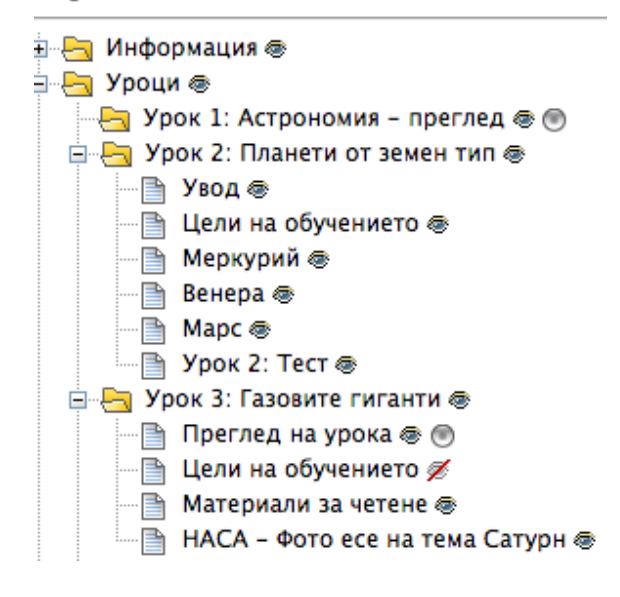

#### **Колоната Система за ранно предупреждение**

Ако е включена системата за ранно предупреждение, числото в колоната отразява броя на критериите за ранно предупреждение, които е изпълнил студентът. Числото също така е линк към страницата Разгледай статус на потребител за отделния потребител. Тази страница показва подробна информация за съдържателни елементи, които имат правила и показва информация за всяко от правилата. Бързо можете да видите дали студентът е изпълнил критериите.

След като разгледате информацията в Таблото представяне, използвайте връзките, за да се върнете на предишна страница в дисциплината.

# Практическа дейност

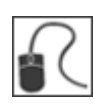

За тази дейност, използвайте вашата практическа дисциплина.

### **Наблюдавайте прогреса на студентите по елемент**

• От съдържателната зона **Раздели**, проверете **Напредък на потребител** за **Раздел 1: Астрономически преглед**. Разгледан ли е бил от всички студенти?

#### **Наблюдавайте напредъка на отделен студент от Табло представяне**

- Имате среща с **Портър Дюран**. Преди срещата, разгледайте представянето на студента в дисциплината.
- **Марк цай** и **Райън Джонсън** ви уведомяват, че не могат да видят заданието **Астрофотография Етапи 1 и 2**. Проверете това от колоната Условно показване.

# **5.0 Разглеждане статистическите данни за употреба**

### За докладите за дисциплината

Статистическите данни за вашата дисциплина могат да се появят в осем вида доклади за дисциплината. Статистиката включва колко често се получава достъп до зони на вашата дисциплина, кога и от кого. Тази информация може да ви помогне да решите следното:

- Кои зони на дисциплината се нуждаят от подчертаване или реорганизиране.
- Кои теми да използвате за обсъждане в клас.
- Кои студенти се нуждаят от помощ.

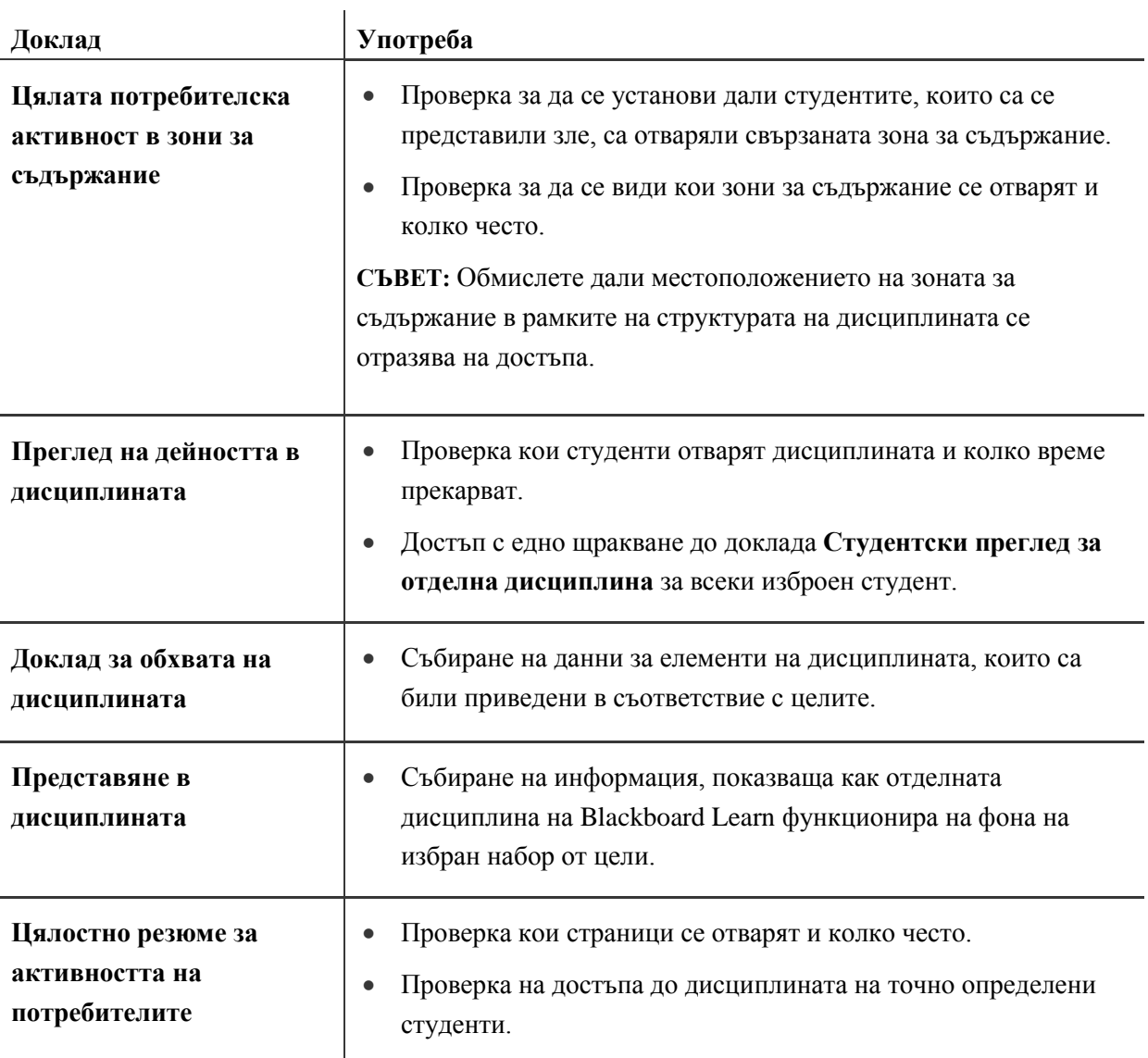

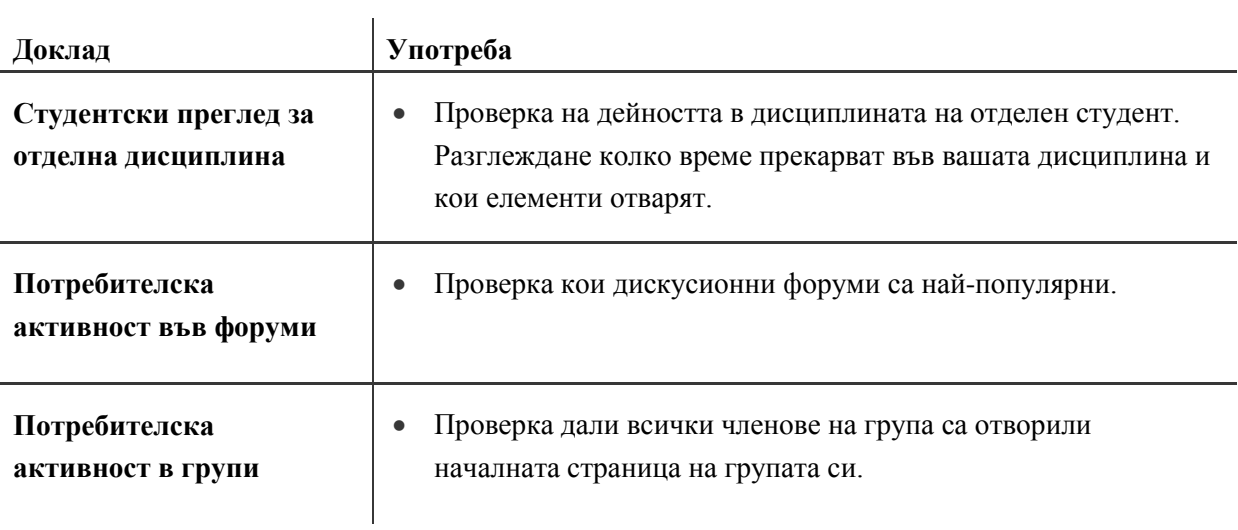

### Отваряне на доклада с цялостното резюме за активността на потребителите

Докладът **Цялостно резюме за активността на потребителите** се използва за показване на преглед на достъпа до дисциплината. Можете да ограничите доклада до точно определени дати и потребители. В този доклад, попаденията във вашата дисциплина са разделени на секции:

- Зона на дисциплината или инструмент
- Дата
- Час от денонощието
- Ден от седмицата

Тези зони на достъп са обяснени подробно на следващите страници.

#### **БЪРЗИ СТЪПКИ: Стартиране на доклада с цялостното резюме за активността на потребителите**

1. От **Пулта за управление**, разширете секцията **Оценяване** и изберете **Доклади за дисциплината**.

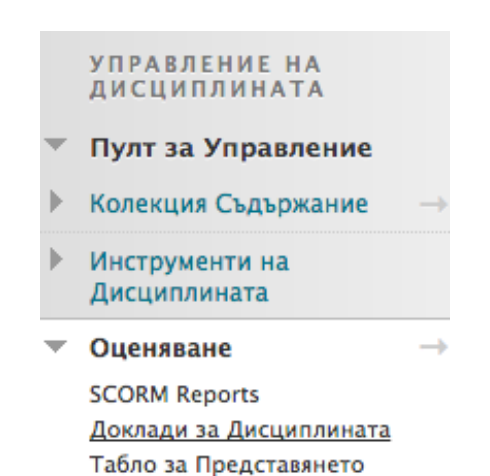

На страницата **Доклади за дисциплината**, щракнете на Линка за действия ( $\leq$ ) за **Цялостно резюме за активността на потребителите**, за да отворите контекстуалното меню.

2. Изберете **Стартирай**.

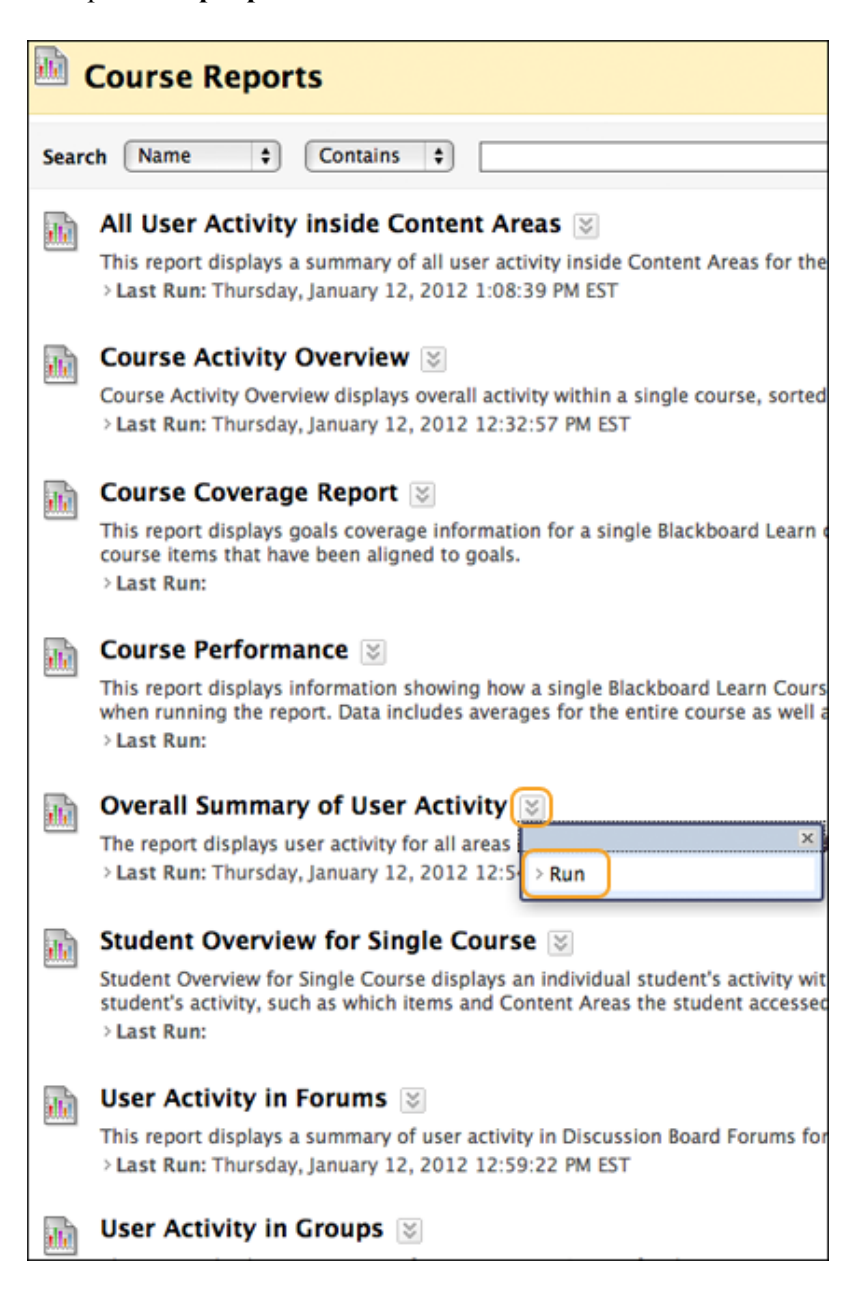

- 3. На страницата **Стартирай доклади**, изберете **Подробности за доклада**, включващи изходен формат, начална и крайна дати и потребители.
- 4. Щракнете на **Предоставяне**.

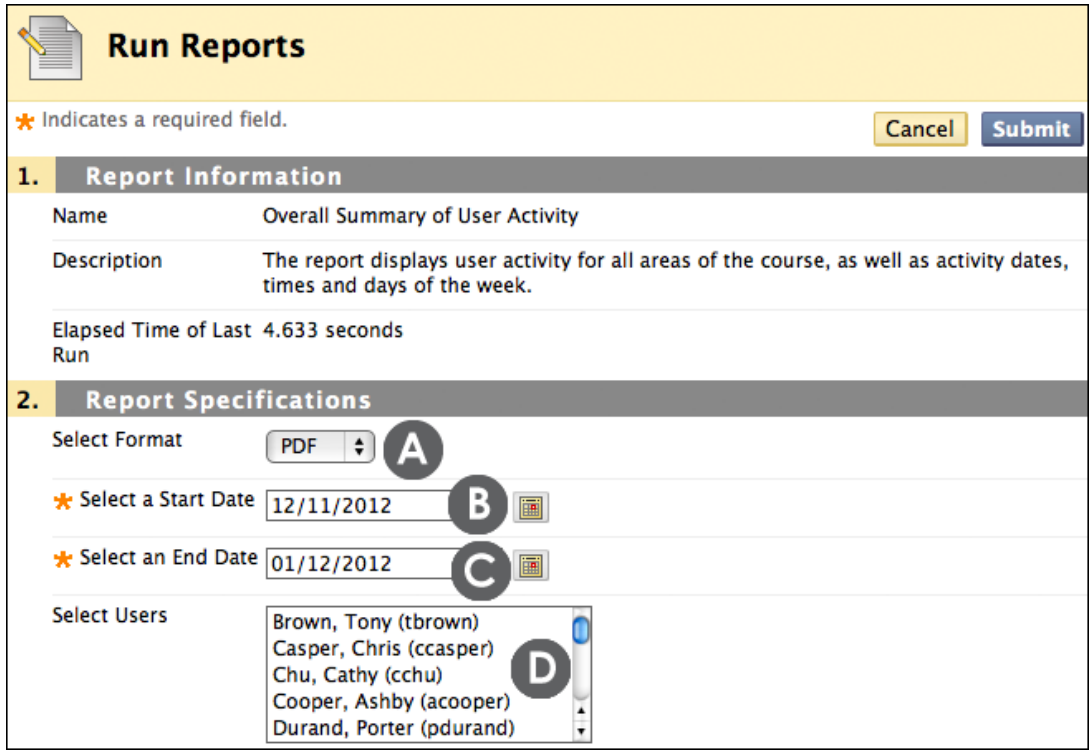

- A. Изберете формат за доклада. Наличните формати включват: PDF, HTML, Excel и Word. Отваря се нов прозорец с резултатите. Уверете се, че сте включили изскачащи прозорци, за да разгледате резултатите от доклада.
- B. Първо изберете крайна дата за доклада.
- C. Най-накрая изберете начална дата за доклада.
- D. Изберете потребители, които да включите в доклада. В Windows, за да изберете множество потребители в списък, натиснете клавиша SHIFT и щракнете на първия и последния от потребителите. За да изберете непоследователни потребители в поредицата, натиснете клавиша CTRL и щракнете на всеки от необходимите потребители. За Macintosh, натиснете клавиша COMMAND, вместо клавиша CTRL.

### Четене на доклада с цялостното резюме

### **Секция Достъп/Приложение на доклада с цялостното резюме за активността на потребителите**

Докладът е разделен на секции. Секцията **Достъп/Приложение** показва броя и процента на попаденията за всяка зона или инструмент на дисциплината, последвани от разбивка на попаденията по потребители. Направете справка в тази секция, за да видите кои инструменти са били с ограничен достъп.

Например, ако инструментът **Моите оценки** не е бил с много попадения, публикувайте обява, с която да напомните на студентите, че оценките за техните задания в момента са налични в **Моите оценки**. Също така, прегледайте достъпа в дисциплината на студентите, чиито оценки са под средните за дисциплината. Ако техният достъп е слаб, обърнете се към тях, за да предложите допълнителна подкрепа.

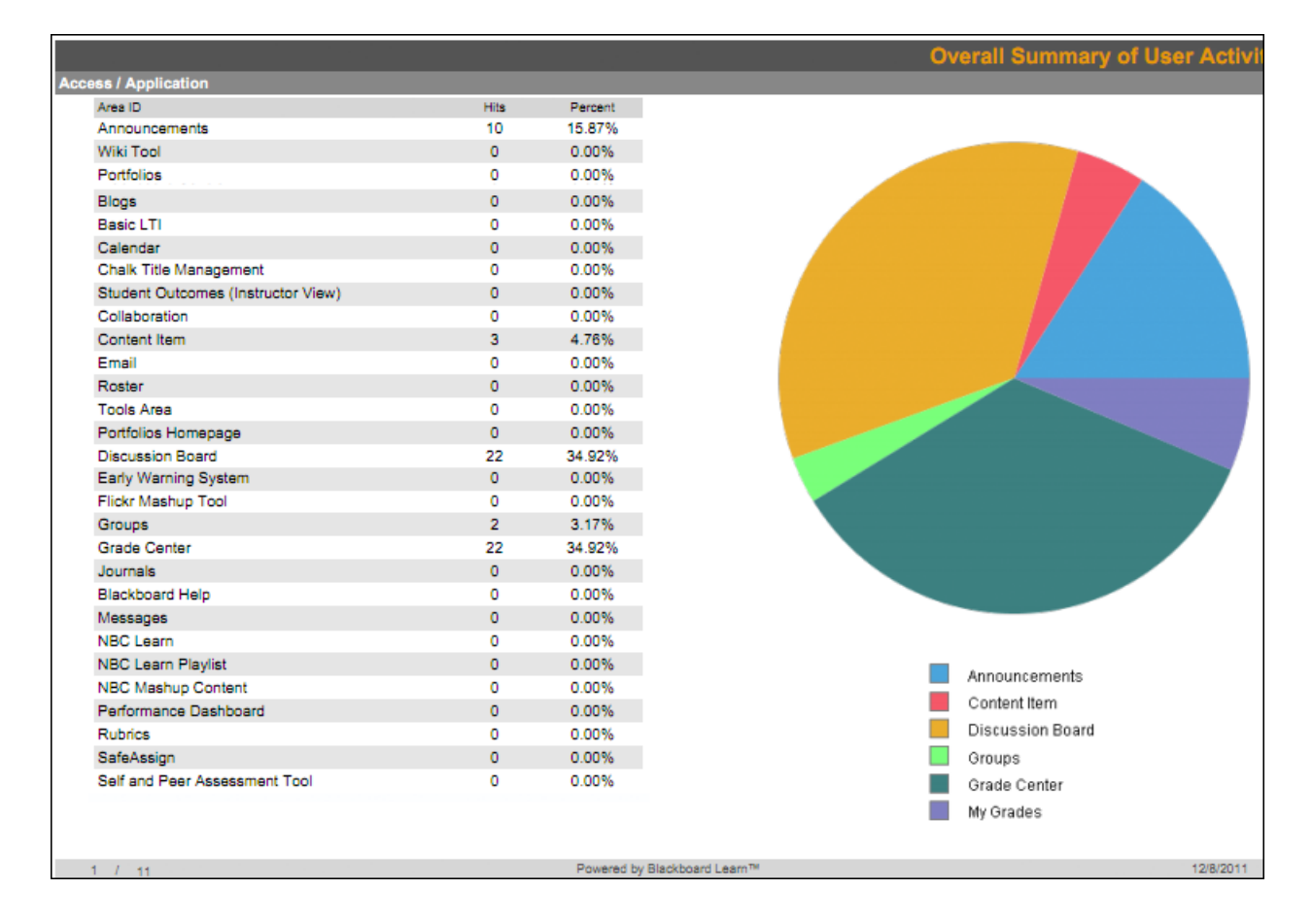

#### **Секция Достъп/Дата**

Секцията **Достъп/Дата** показва графика, показваща достъпа на потребителите през определен период от време, последвана от разбивка на попаденията по потребител в таблици. Тези таблици могат да бъдат дълги, в зависимост от избрания обхват на датите. Направете справка в тази секция, за да видите тенденциите в достъпа до дисциплината и да видите датите, на които точно определен потребител е отварял дисциплината.

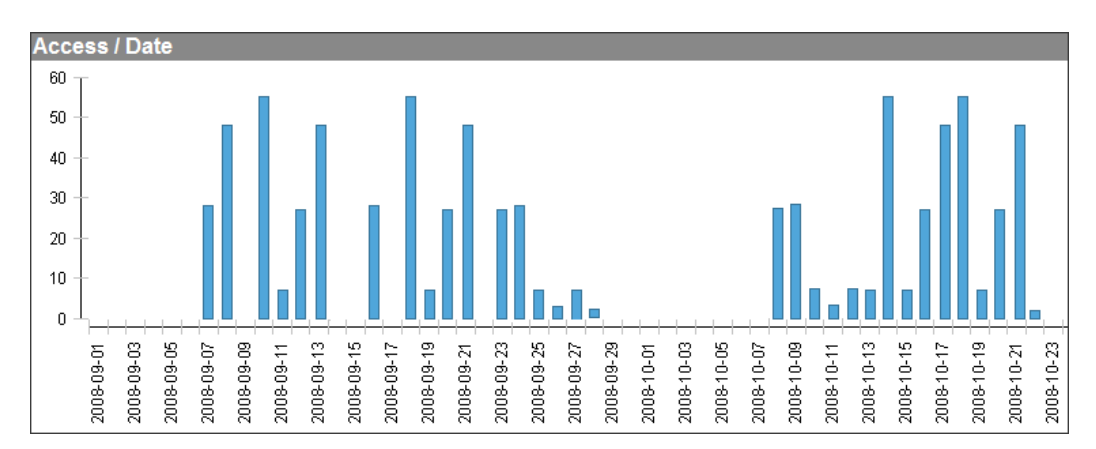

### **Секция Достъп/Час от денонощието**

Секцията **Достъп/Час от денонощието** показва броя и процента на попаденията за всеки час от денонощието. Направете справка в тази секция, за да разберете в кой час от денонощието вашата дисциплина е посещавана най-много. Можете да използвате тази информация, за да насрочите задължителна чат сесия. Вижте по кое време на денонощието дисциплината обикновено не се посещава и обмислете правенето на обновленията на вашата дисциплина по това време на денонощието.

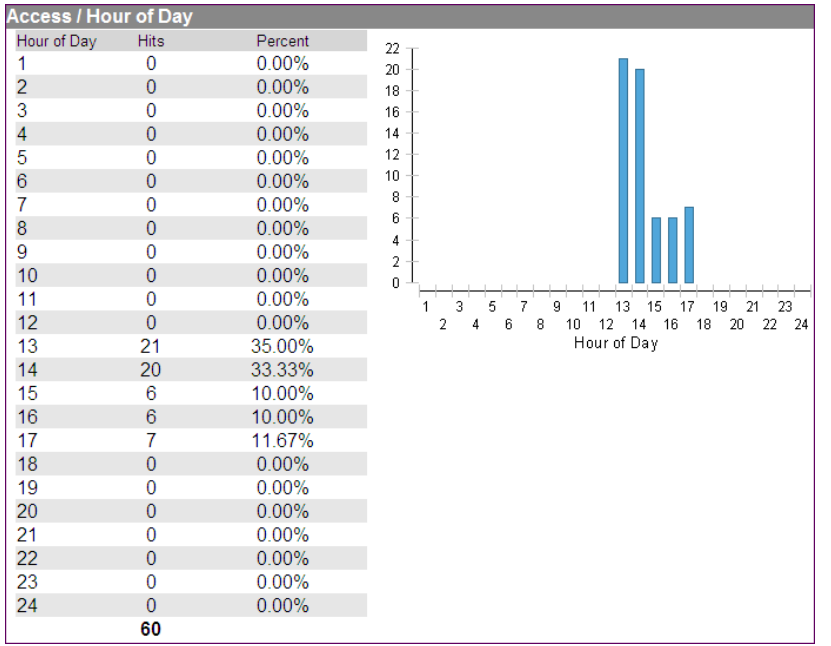

### **Секция Достъп/Ден от седмицата**

Секцията **Достъп/Ден от седмицата** показва броя и процента на попаденията за всеки ден от седмицата. Направете справка в тази секция, за да видите през кои дни от седмицата има наймного достъп. Използвайте тази информация, заедно със статистиката **Достъп по час от денонощието**, за да планирате виртуално работно време. Обмислете показване на съдържание на дните с най-малко достъп, за да насърчите студентите да отварят вашата дисциплина на тези дни.

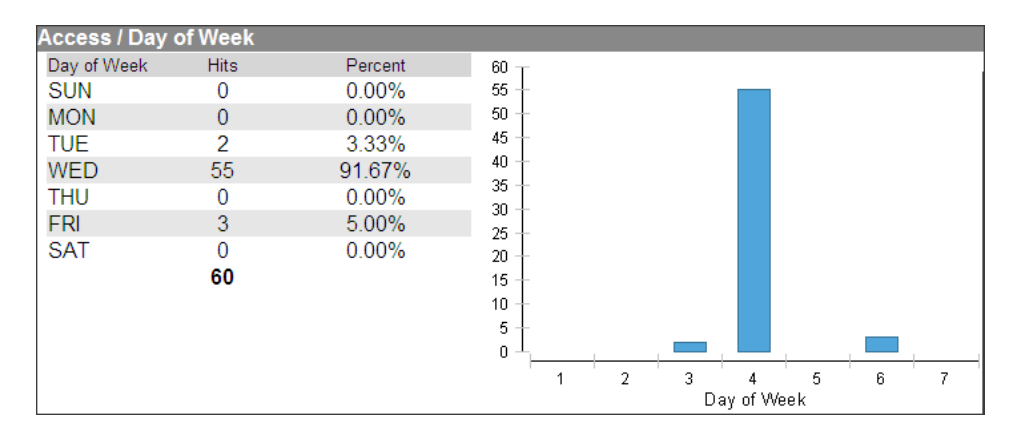

### Включване на проследяването на статистиката на съдържанието

Проследяването на статистиката трябва да бъде включено, за да се генерира статистика за съдържателния елемент. Проследяването на статистиката може да бъде включено по всяко време и събирането на данни започва от момента на включването.

### **БЪРЗИ СТЪПКИ: Включване на проследяване на статистиката за съдържателен елемент**

- 1. В **Режим на редактиране**, в зоната за съдържание, щракнете на Линка за действия на елемента ( $\vee$ ), за да отворите контекстуалното меню.
- 2. Изберете **Проследяване на статистиката**.
- 3. На страницата **Проследяване на статистиката**, изберете **Включи**.
- 4. Щракнете на **Предоставяне**.

**БЕЛЕЖКА: Включено:Проследяване на статистиката** се появява под заглавието на съдържателен елемент щом инструментът е включен, както е показано на следващото изображение.

### Стартиране на доклади за употреба на съдържанието

Когато е включено проследяване на статитиката, може да бъде разгледана статистиката за точно определен съдържателен елемент в рамките на вашата дисциплина. Това се нарича Доклад за употреба на съдържанието.

Докладите са разделени на секции:

- Дата
- Час от денонощието
- Ден от седмицата

#### **БЪРЗИ СТЪПКИ: Стартиране на доклад за употреба на съдържателен елемент**

- 1. В **Режим на редактиране**, в зона за съдържание, щракнете на Линка за действия на елемента ( $\leq$ ), за да отворите контекстуалното меню.
- 2. Изберете **Доклад за разглеждане на статистиката**.
- 3. На страницата **Доклади за дисциплината**, щракнете на Линка за действия ( ) за **Употреба на съдържанието**, за да отворите контекстуалното меню.
- 4. Изберете **Стартирай**.
- 5. На страницата **Стартирай доклади**, изберете **Подробности за доклада**.
- 6. Щракнете на **Предоставяне**.

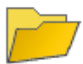

#### Урок 1: Астрономия - преглед

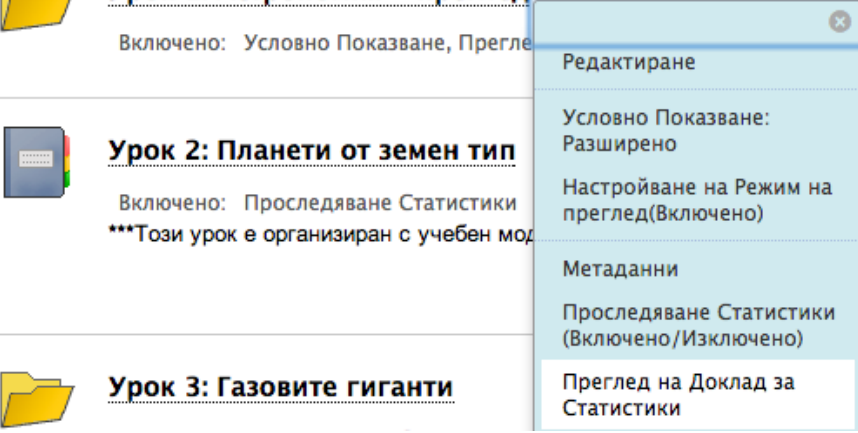

### Отпечатване и запазване на статистика

След като стартирате доклад, можете да го запазите в Колекция съдържание или на вашия компютър. Запазените доклади могат да бъдат отпечатани за разпространение.

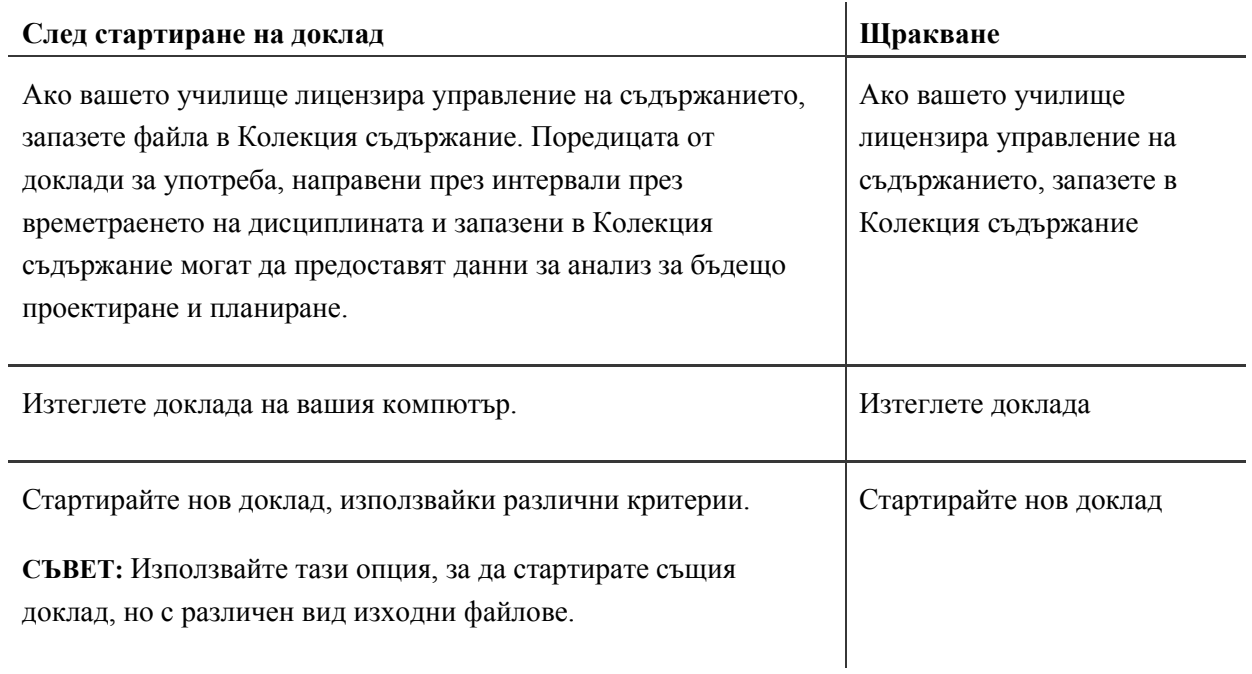

# Практическа дейност

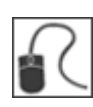

За тази дейност, използвайте вашата практическа дисциплина.

### **Стартирайте доклад**

Стартирайте **Цялостно резюме за активността на потребителите**, като използвате **Началната дата**: 06/01/2011 и **Крайната дата**: 06/30/2011. Изберете всички студенти.

Тази дисциплина съдържа голямо количество данни, които биват преработвани непрекъснато за нови версии на Blackboard Learn. Някои зони от дисциплината като например Дискусионният борд, са с увеличено количество дейност, но въпреки това докладите показват полезно представяне на данни.

Чувствайте се свободни да стартирате доклади за това колко често студентите са посетили зоната за съдържание или форумите на дискусионния борд. Използвайте същите дати, както горните.